# Отчёт о результатах инвентаризации в «Клеверенс: Учет имущества»

## [Инструкция](javascript:void(0))

Применимо к продуктам: Учет [имущества](https://www.cleverence.ru/software/inventory-software/1C-ASSET-MANAGEMENT/)

Последние изменения: 2024-04-26

Каждый сотрудник в каждый отдельный момент производит свою частичную инвентаризацию, которая никогда не дает полной картины, пока мы все полученные данные не сведем воедино.

Правила сведения результатов инвентаризации:

- Кто последний посчитал, тот и прав (например, пока шла [инвентаризация](https://www.cleverence.ru/support/%25D0%2598%25D0%25BD%25D0%25B2%25D0%25B5%25D0%25BD%25D1%2582%25D0%25B0%25D1%2580%25D0%25B8%25D0%25B7%25D0%25B0%25D1%2586%25D0%25B8%25D1%258F/), часть имущества успела переехать и его посчитали два раза два разных человека);
- Уникальные штрихкоды (даже на материалах) позволяют убрать задвоенные строки;
- Состояния (типа «сломано», «к отправке на объект» и пр.) должны иметь четкие приоритеты одно над другим (создавать новые [состояния](https://www.cleverence.ru/support/%25D0%2598%25D0%25B7%25D0%25BC%25D0%25B5%25D0%25BD%25D0%25B5%25D0%25BD%25D0%25B8%25D0%25B5+%25D1%2581%25D0%25BE%25D1%2581%25D1%2582%25D0%25BE%25D1%258F%25D0%25BD%25D0%25B8%25D1%258F+%25D0%25B8%25D0%25BC%25D1%2583%25D1%2589%25D0%25B5%25D1%2581%25D1%2582%25D0%25B2%25D0%25B0/) и устанавливать приоритеты можно самостоятельно).

По результатам инвентаризации можно создать отчет и посмотреть какое имущество инвентаризировано, в каком оно состоянии, у кого и в каком помещении оно находится. Для этого воспользуйтесь вкладкой «Отчеты».

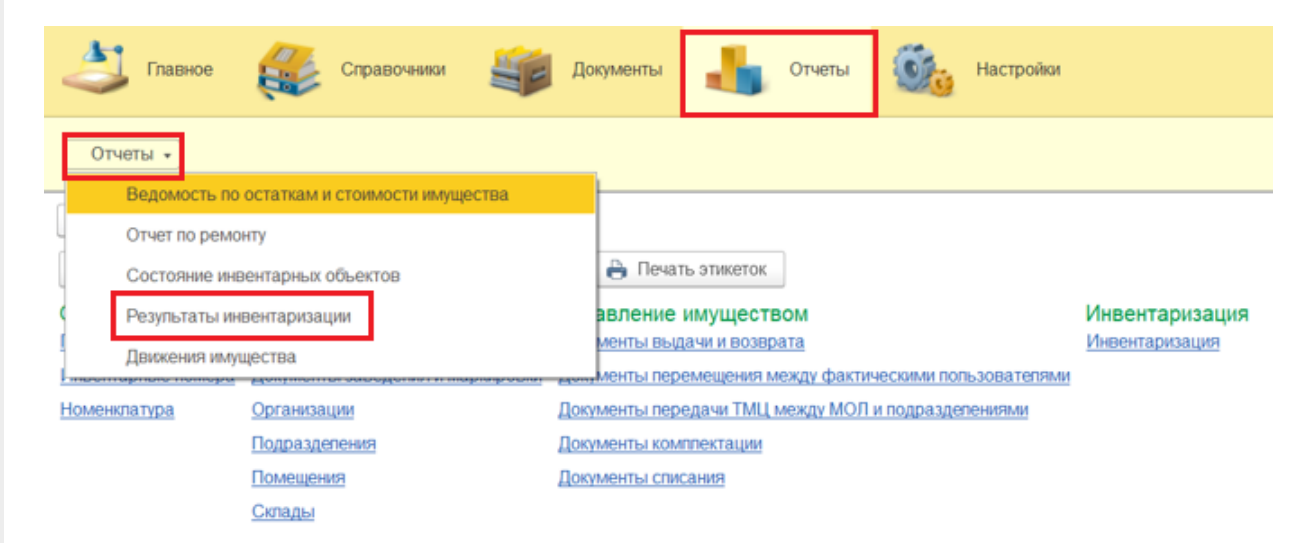

Перед формированием отчета можно воспользоваться настройками отбора по различным параметрам, в зависимости от которых будут отображаться те или иные позиции имущества. Если не использовать отбор, то будут выведены все результаты. Чтобы получить отчет, нажмите кнопку «Сформировать».

### ∑ Результаты инвентаризации

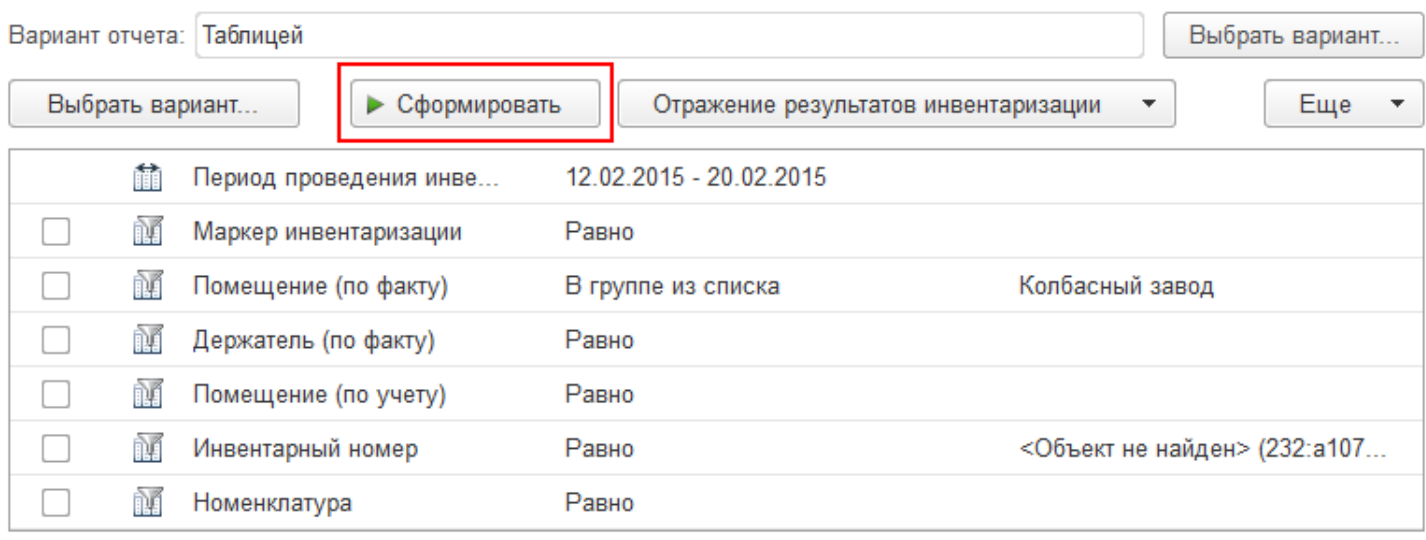

В полученном отчете будут представлены результаты инвентаризации.

 $\leftarrow$   $\rightarrow$   $\leftarrow$ 

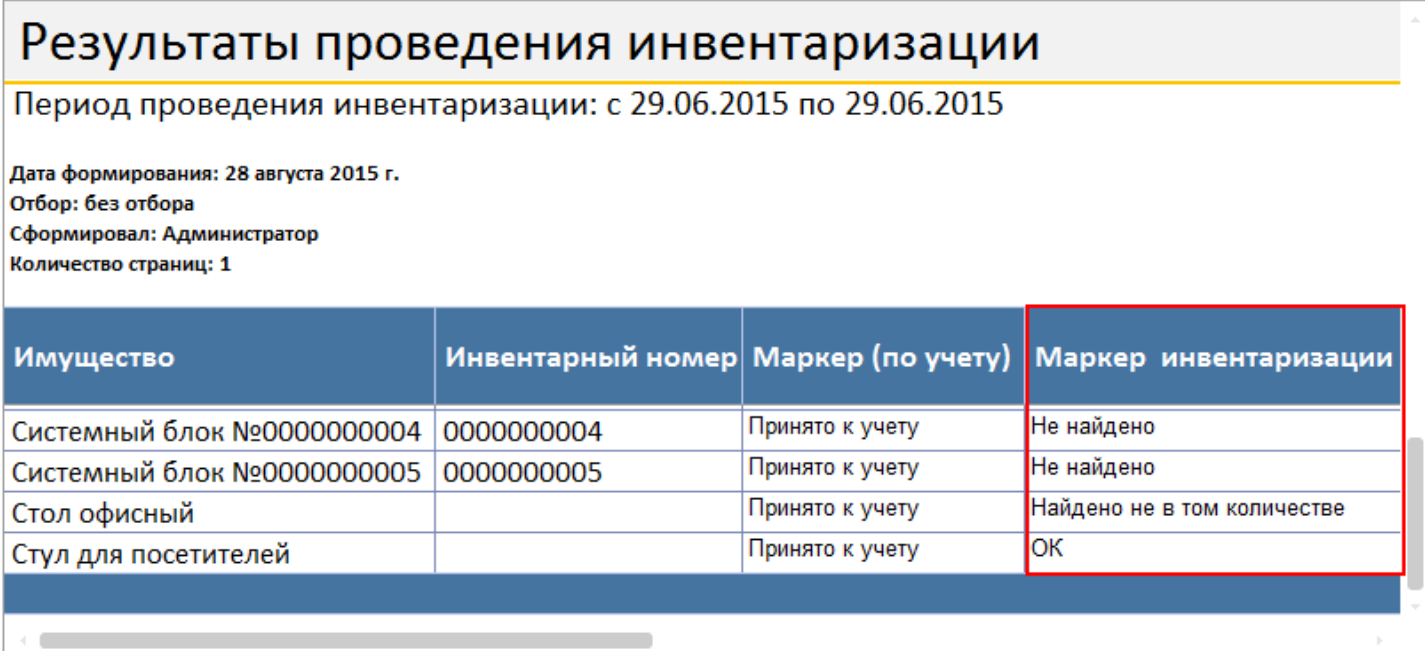

Что делать если мы что-то не нашли, нашли не в том количестве, не в том помещении или не у того сотрудника?

Для этого необходимо создать документы, отражающие фактическое состояние дел.

Создавая документы на основании отчета, в них автоматически попадут все позиции имущества из сформировавшегося отчета (для формирования в отчете конкретных позиций используется фильтрация).

Что отображает «Маркер инвентаризации»:

- **ОК** имущество найдено в нужном количестве, находится в нужном помещении и у него держатель по учету соответствует держателю по факту.
- **Не найдено** имущество, которое необходимо было инвентаризировать не нашли. Возможно имущество находится в других помещениях, в которых еще не проводилась инвентаризация, или оно было утеряно или украдено.

Что делать, если мы не нашли имущество? Сформируем отчет с маркером инвентаризации «Не найдено», задав отбор.

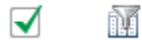

Маркер инвентаризации

Равно

Не найдено

На основании этого отбора создадим документ изменения маркера.

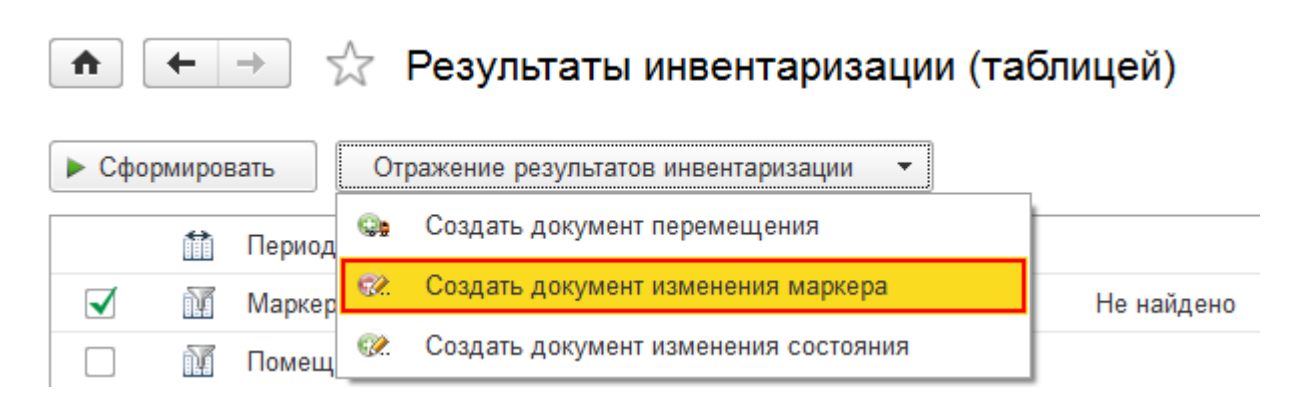

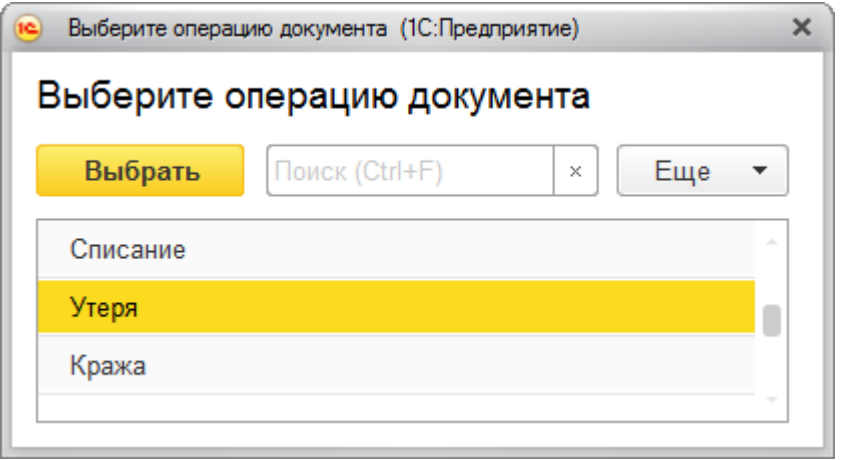

Если имущество найдется, то можно будет вернуть обратно значение маркера.

Подробнее можно посмотреть в [соответствующей](https://www.cleverence.ru/support/%25D0%259C%25D0%25B0%25D1%2580%25D0%25BA%25D0%25B5%25D1%2580/) статье Документ изменения маркера.

**Найдено не в том количестве** — имущество найдено, но не в том количестве (количество по учету и количество по факту не совпадают). Если найдено не все, то сформируем отчет с маркером инвентаризации «Найдено не в том количестве», задав отбор.

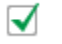

ñΓ Маркер инвентаризации Равно Найдено не в том количестве

На основании этого отбора создадим документ изменения маркера. В документе нужно будет изменить количество (необходимо указать разницу между количеством по учету и по факту).

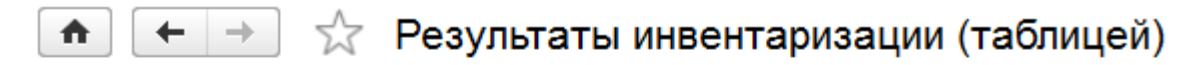

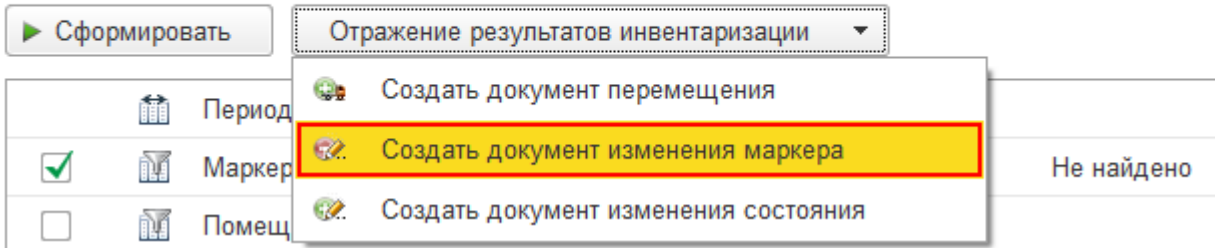

Подробнее можно посмотреть в [соответствующей](https://www.cleverence.ru/support/%25D0%259C%25D0%25B0%25D1%2580%25D0%25BA%25D0%25B5%25D1%2580/) статье Документ изменения маркера.

**Найдено не у того держателя** — имущество найдено, но находится не у того держателя (числится по учету у одного, но по факту находится у другого).

Если найдено не у того сотрудника, то сформируем отчет с маркером инвентаризации «Найдено не у того держателя», задав отбор.

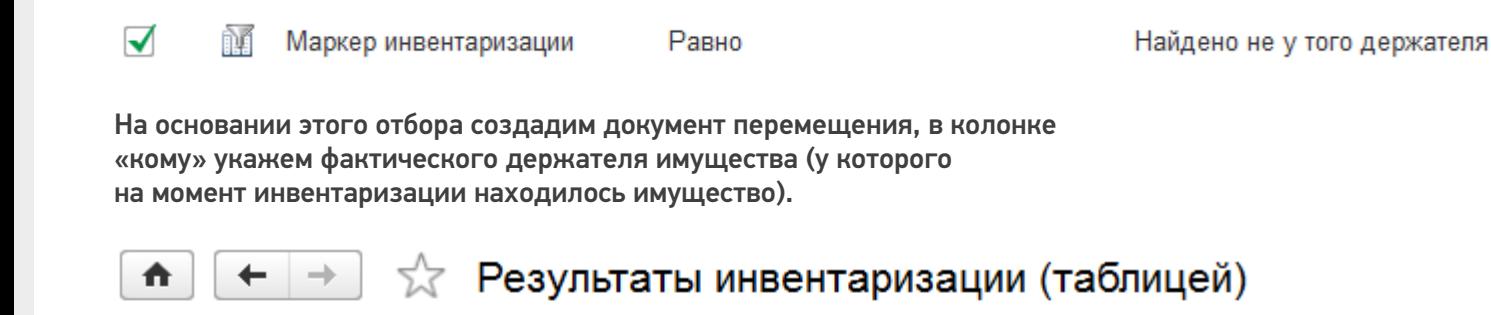

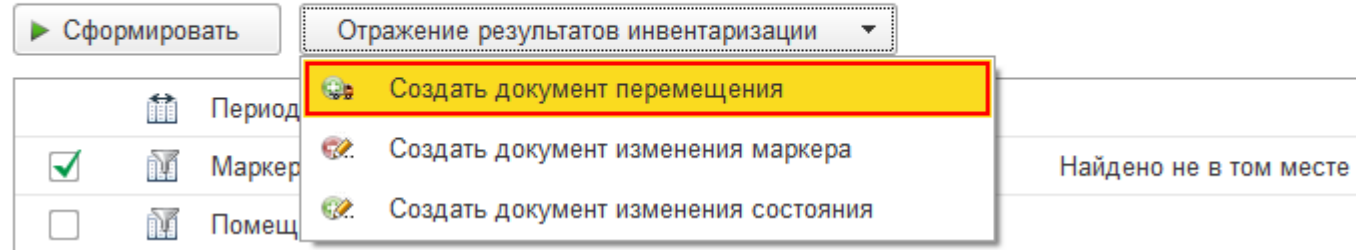

Подробнее можно посмотреть в соответствующей статье [Перемещение.](https://www.cleverence.ru/support/%25D0%259F%25D0%25B5%25D1%2580%25D0%25B5%25D0%25BC%25D0%25B5%25D1%2589%25D0%25B5%25D0%25BD%25D0%25B8%25D0%25B5/)

**Найдено не в том месте** — имущество найдено, но находится не в том помещении (числится по учету в одном помещении, но по факту находится в другом). Если имущество найдено не в том месте, то его необходимо переместить (документально зафиксировать фактическое место, а не перемещать физически). Сформируем отчет с маркером инвентаризации «Найдено не в том месте», задав отбор. ᢦ ñĂ Маркер инвентаризации Равно Найдено не в том месте На основании этого отбора создадим документ перемещения, в котором укажем, в колонке «куда» фактическое положение имущества

(помещение, в котором на момент инвентаризации находилось имущество).

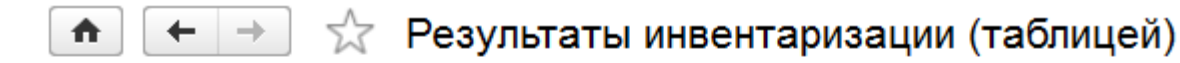

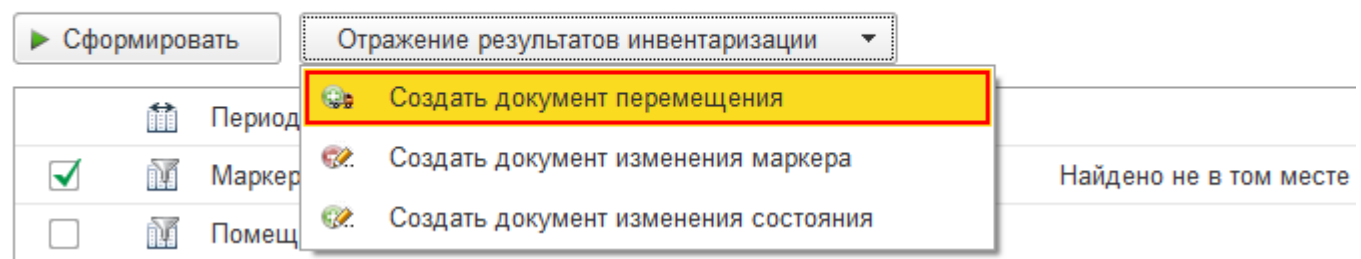

Подробнее можно посмотреть в соответствующей статье [Перемещение.](https://www.cleverence.ru/support/%25D0%259F%25D0%25B5%25D1%2580%25D0%25B5%25D0%25BC%25D0%25B5%25D1%2589%25D0%25B5%25D0%25BD%25D0%25B8%25D0%25B5/)

Отчет можно распечатать на принтере или сохранить в файл. При сохранении отчета в файл потребуется

#### выбрать формат, в котором он будет сохранен.

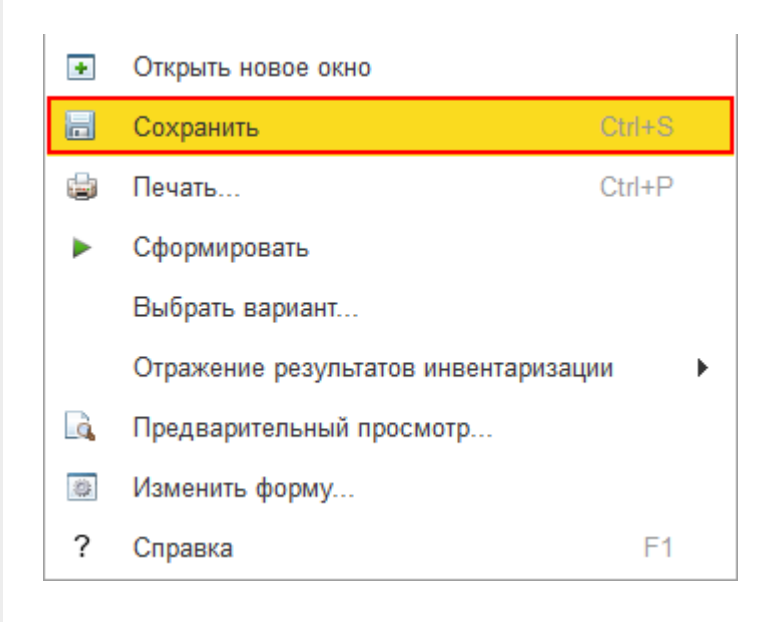

инвентаризация, отчеты, отчёт

### Не нашли что искали?

 $\odot$ Задать вопрос в техническую поддержку